ANA CARD USA.

## 通知設定

## **ご登録Eメールアドレスへお客様ご希望の通知メールをお送りします。**

1. Accountsをクリック

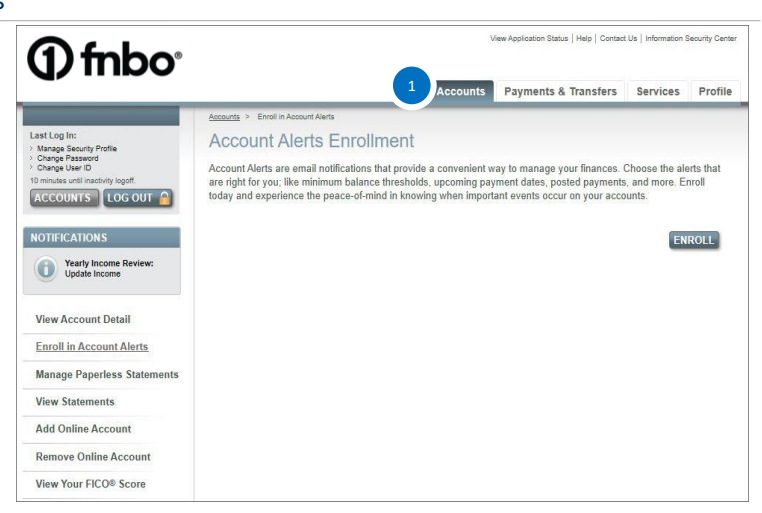

2. Manage(Enroll in) Accounts Alertsをクリック

通知を希望する項目にチェックを入れ、Select Email Address から Eメールアドレスをお選びください。 ※Eメールアドレス追加登録方法はEメールアドレスのご変更 /追加登録をご覧ください。

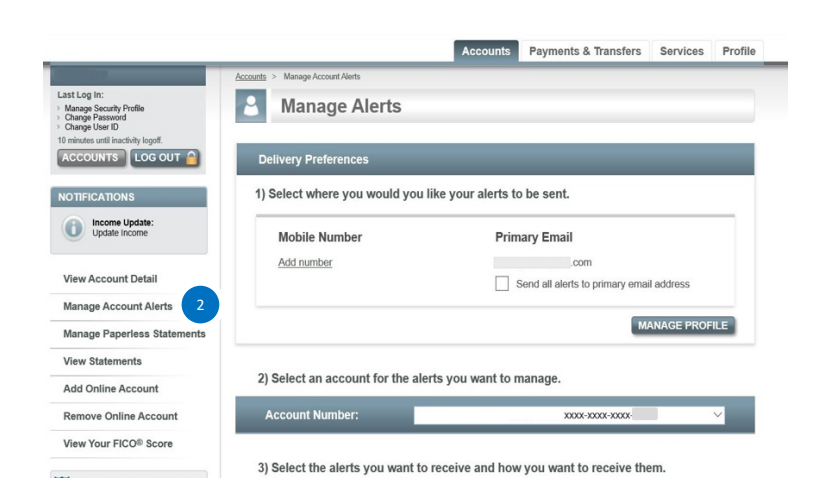

## **Monitor Your Spending**

 ○Purchase Exceeds Set Amount: 1回の決済金額が設定金額以上の場合 希望金額を設定

 ○Purchase Made From Outside U.S.: 海外から決済がされた場合

 ○Purchase Made With Card Not Present: カード提示以外の決済がされた場合 (オンラインショッピングや電話オーダー)

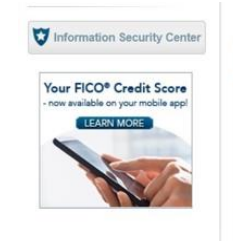

3) Select the alerts you want to receive and how you want to receive them.

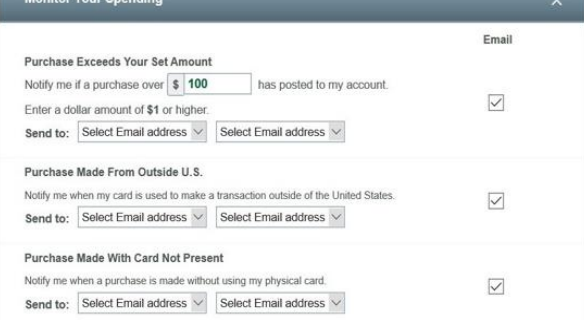

 ○Balance Nearing Credit Limit: 残高が限度額に近づいてきた場合 お客様の利用可能額の範囲内で100ドル単位で設定可能

○Credit Limit Exceeded:限度額超過

 ○Refund/Credit Posted: 返金(クレジットバック)の反映

 ○Daily Balance Update: 毎日残高通知を受領希望

## **Manage Your Account**

○Payment Due Reminder:支払い期日が近づいた場合

 支払い期日の何営業日前に通知を希望か設定可能 ※最低支払額以上の支払いがない場合、通知メールが届 きます。

 ○Scheduled Payment Reminder: 先付けの日にちで手配済みの支払い受付日が近づいた場合 支払い受付日の何営業日前に通知を希望か設定可能

 ○Payment Confirmation:支払い反映 ※オンラインアカウントからお支払いされた際、こちらの ご設定がなければ支払い受付通知メールは送られません。

○Payment Not Received: 期日までに支払い未完了の場合

3. SAVE ALERTSをクリックし、登録完了

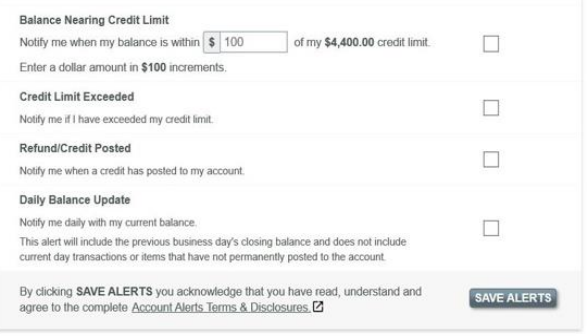

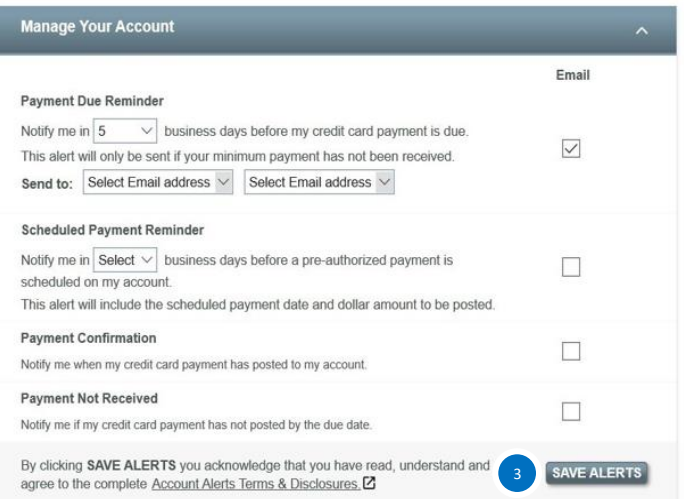